解決!!画面でわかる簡単ガイド:仮想環境データ保護**(HYPER-V)** ~仮想マシン**"**丸ごど**"**バックアップ環境の設定手順~

# 解決!!画面でわかる簡単ガイド arcserve® Backup r16 仮想環境データ保護 (**Hyper-V**) ~ 仮想マシン"丸ごと"データ保護環境の設定手順 ~

2014 年 10 月

Rev. 2.5

Arcserve Japan

# arcserve

# 目次

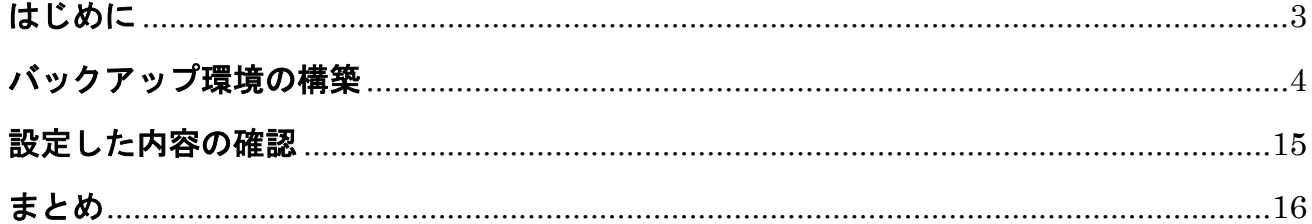

#### 改訂履歴

- 2011/04 初版リリース
- 2012/10 第 2 版リリース
- 2014/10 arcserve Japan 合同会社設立に伴い、Rev. 2.5 リリース

本書は情報提供のみを目的としています。Arcserve, LLC. は本情報の正確性または完全性に対して一切の責任を負いません。Arcserve, LLC. は、該当する法律が許す範囲で、いかなる種類の保証(商品性、特定の目的に対する適合性または非侵害に関する黙示の保証を含みま す(ただし、これに限定されません))も伴わずに、このドキュメントを「現状有姿で」提供します。Arcserve, LLC. は、利益損失、投資損失、事業中 断、営業権の喪失、またはデータの喪失など(ただし、これに限定されません)、このドキュメントに関連する直接損害または間接損害については、 Arcserve, LLC. がその損害の可能性の通知を明示的に受けていた場合であっても一切の責任を負いません。

Copyright © 2014 Arcserve(USA), LLC. All rights reserved. Microsoft、Windows、Windows NT、および Windows ロゴは、 米国またはその他の国、あるいはその両方における Microsoft Corporation の商標です。本書で参照するその他すべての商標、商号、サービ ス マーク、およびロゴは、それぞれの会社に属します。

#### <span id="page-2-0"></span>はじめに

グリーン IT やサーバの設置スペース、運用コストの削減や既存業務システムの移行など、仮想化システムはテスト環境 のみならず、本番環境でも数多く導入されてきています。今や仮想化システムはすでに本番環境には欠かせない構成で あり、仮想化環境ならではの容易なサーバ追加や導入コストの削減、運用効率だけでなく、物理環境同様の安定稼動や 事業継続などの付加価値の高いサービスの維持も求められています。こうした中で仮想化システムのバックアップも、より 簡単に、より効率的にデータを保護する需要が高まっています。

このガイドは、仮想化システム上に構築される仮想マシン(ゲスト OS)のデータを保護するために必要な arcserve Backup r16 for Windows (以降 arcserve Backup) の設定について、画面イメージとともに1つずつ手順を説明し ます。このガイドの手順を行うと、仮想マシンを丸ごと簡単にバックアップまたは復旧できる環境が構築できます。

#### **Hyper-V** 環境のバックアップ構成

arcserve Backup サーバは、Hyper-V ホストとは別マシン上だけでなく、Hyper-V ホストと同じマシン上に導入す ることも可能です。どちらの構成でも設定やバックアップ、リストアの操作手順に違いはありません。 以下、本ガイドで使用する Hyper-V ホスト上に arcserve Backup サーバを導入した構成図です。

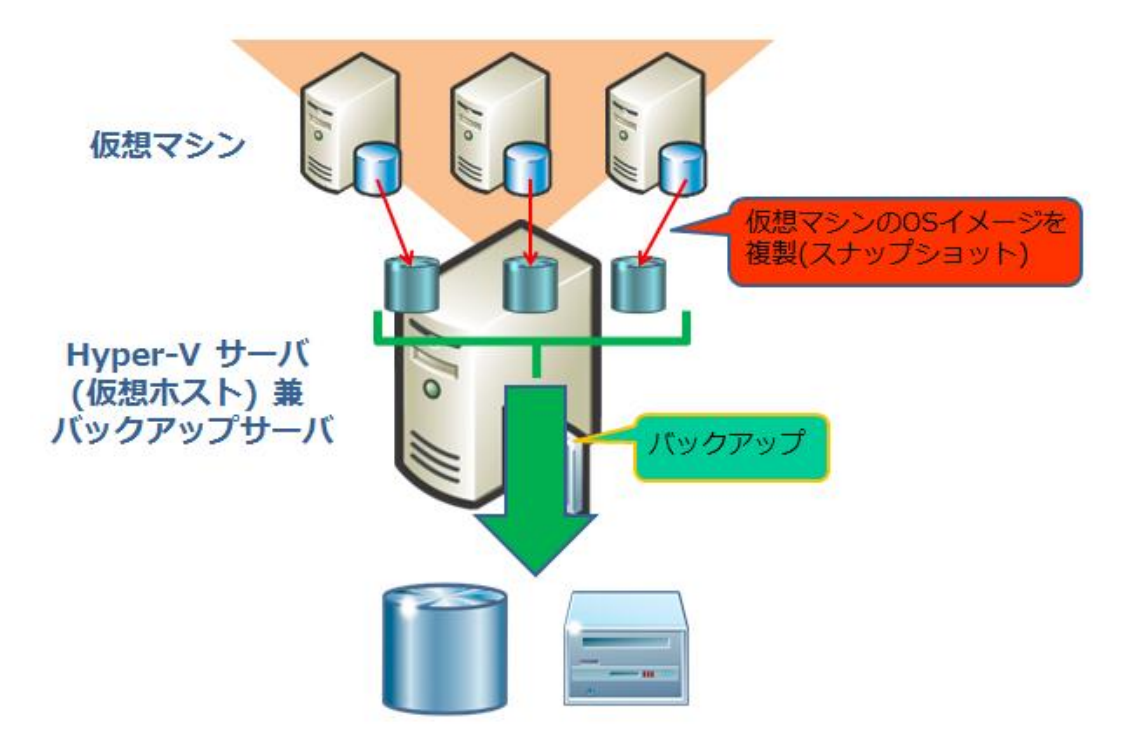

## <span id="page-3-0"></span>バックアップ環境の構築

Hyper-V 環境の仮想マシンを丸ごと保護するために、Agent for Virtual Machines を Hyper-V ホストに導入しま す。このガイドでは、既に arcserve Backup サーバが導入された Hyper-V ホスト上で、Agent for Virtual Machines のインストールを実施します。

#### インストール前の確認事項

インストールを実行する前に、Hyper-V マネージャからバックアップ対象の仮想マシンが"実行中"状態であることを確 認します。

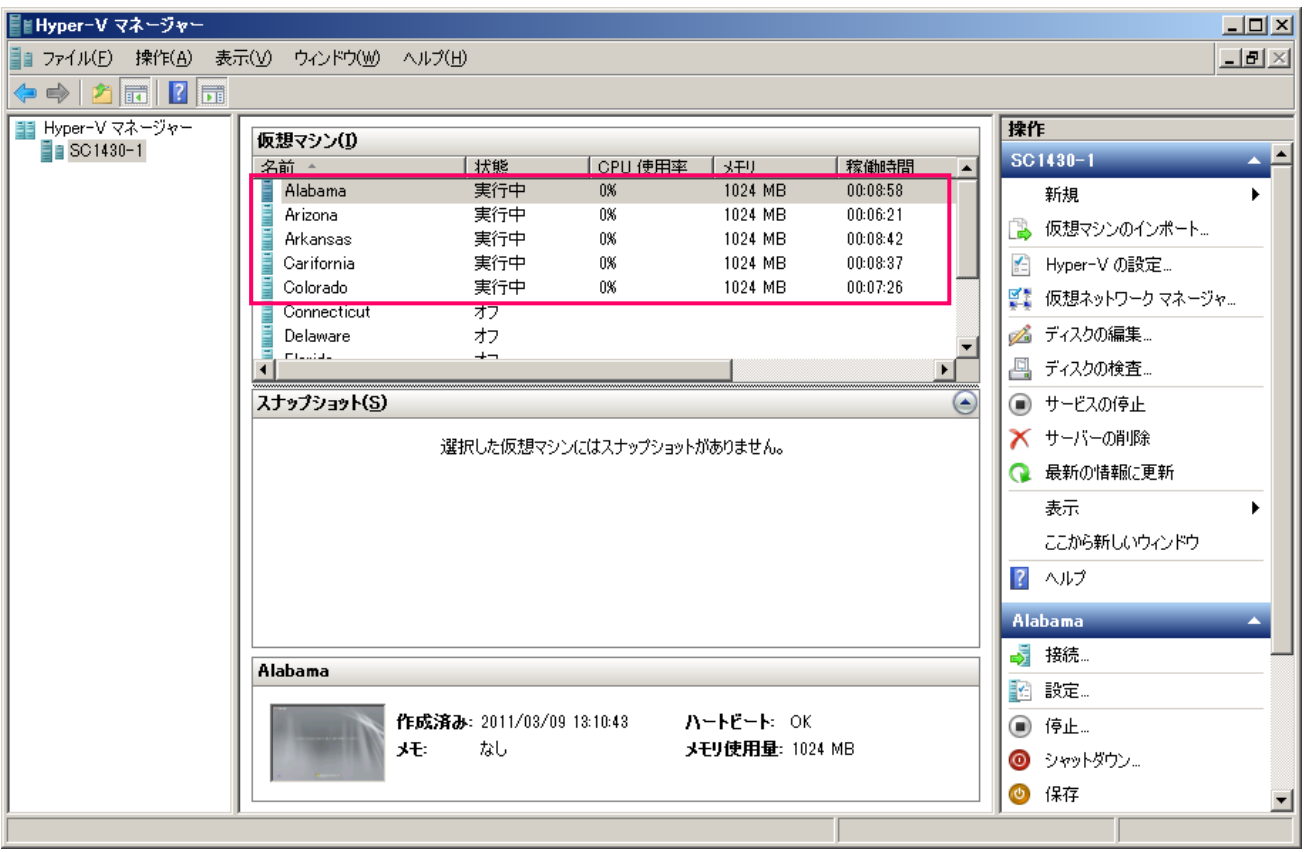

#### **Agent for Virtual Machines** のインストール

arcserve Backup r16 for Windows のインストールメディアを arcserve Backup サーバの DVD ドライブに入れ ると、自動的に以下の画面が表示されます。表示されない場合は、DVD ドライブ内の Setup.exe (DVD ドライ ブ:¥Setup.exe) をクリックします。

1. arcserve Backup のインストーラ画面で、[インストール]をクリックします。

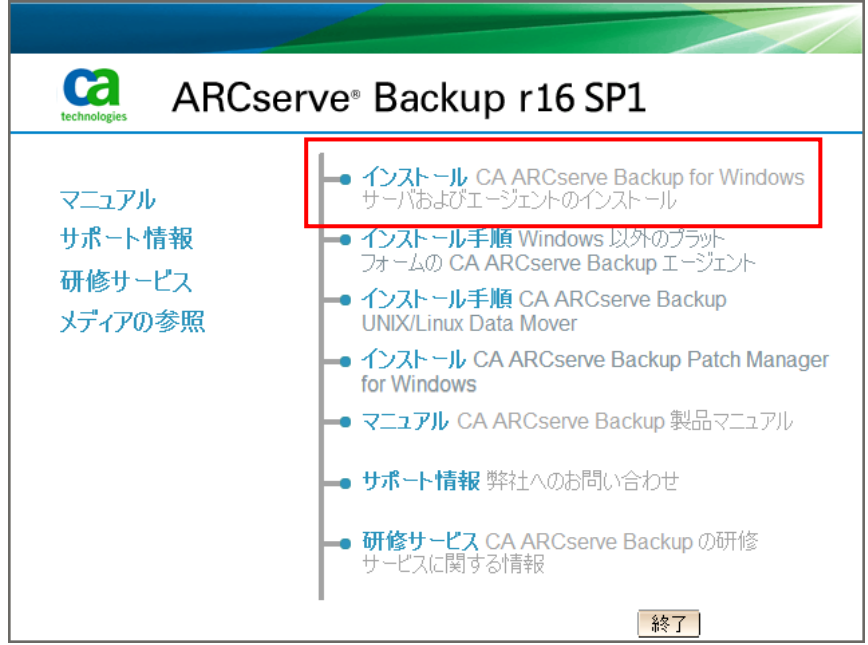

2. [前提条件コンポーネント]の画面で、[インストール]をクリックします。

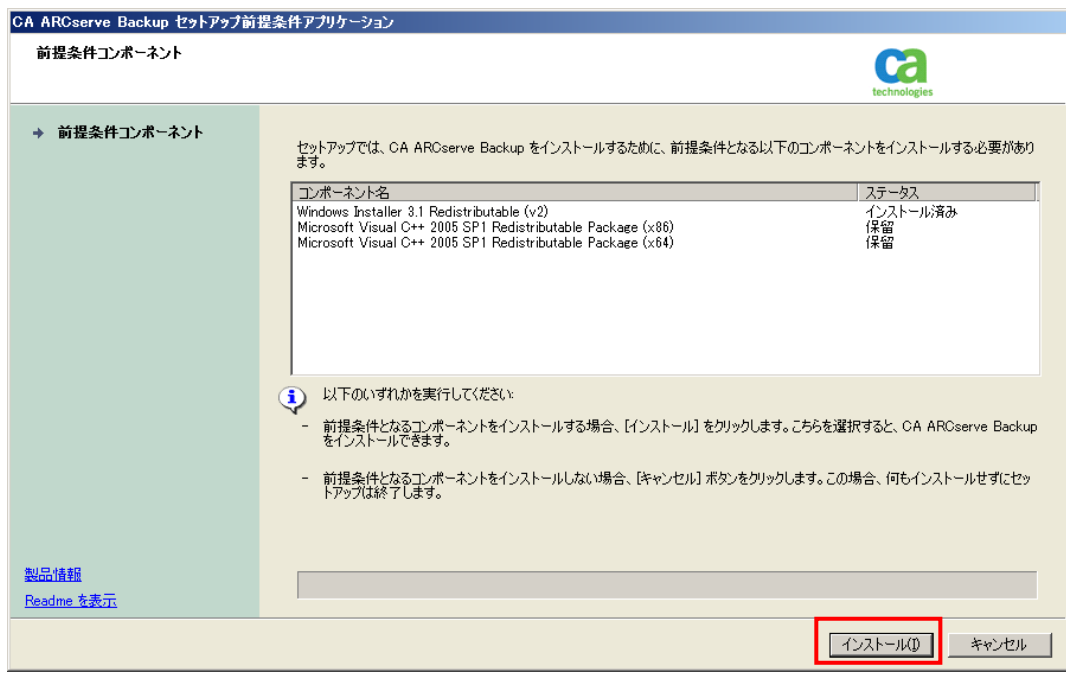

3. [言語の指定]画面で、「日本語」が選択されていることを確認し、[OK]をクリックします。

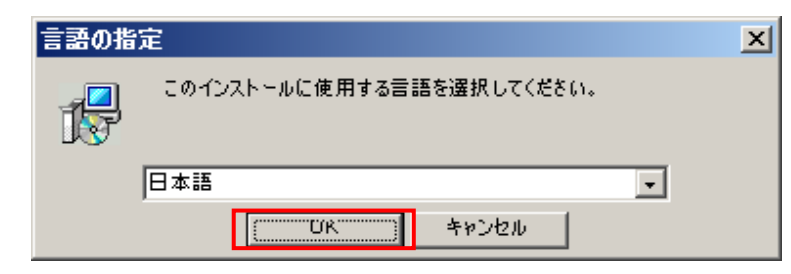

4. [使用許諾契約]画面で、使用許諾契約を最後まで読んで同意する場合は[同意する]を選択し、[次へ]をクリッ クします。 ※ [同意する]をチェックするには、一番下までスクロールする必要があります。

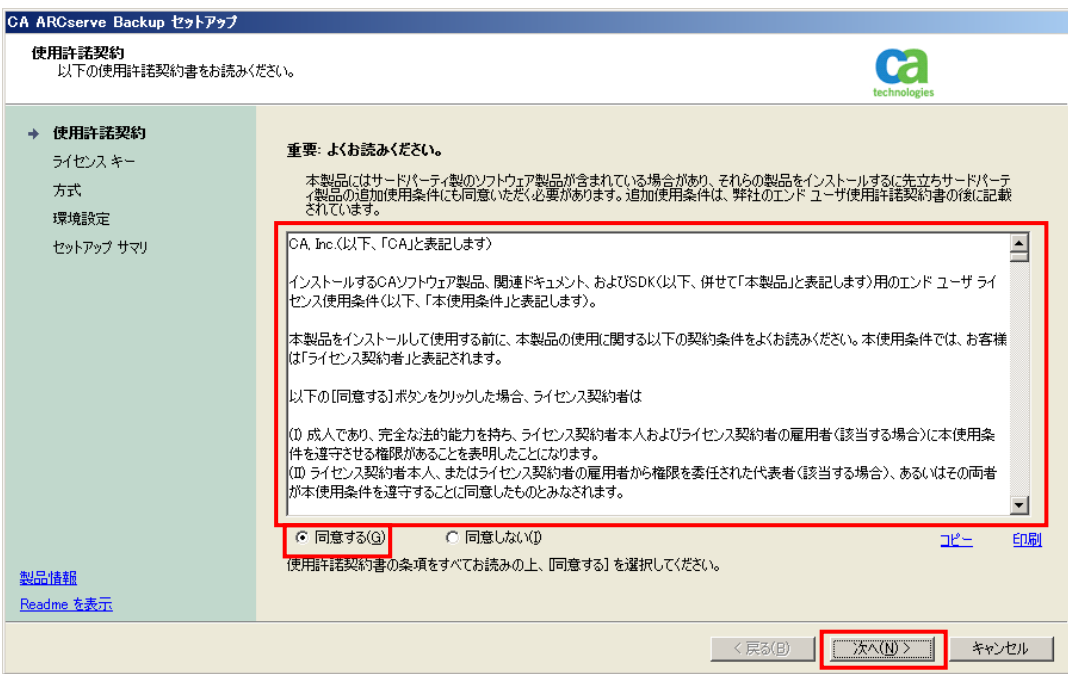

5. [ライセンス キー]画面で、そのまま[次へ]をクリックします。

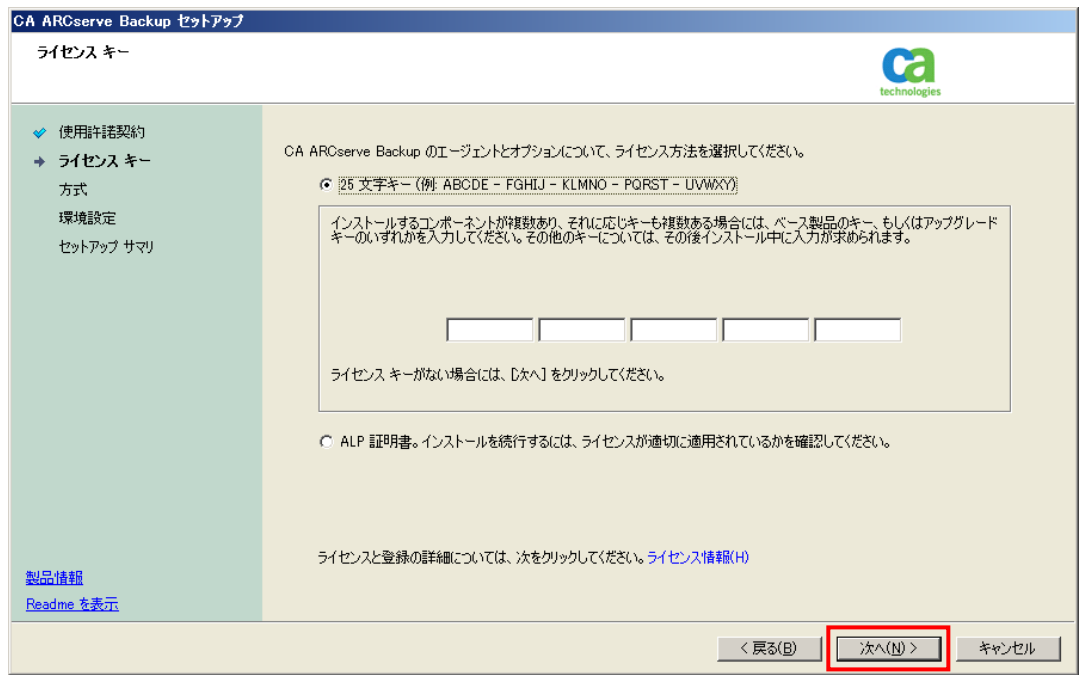

6. [方式]画面で、[ローカル]を選択されていることを確認し、[次へ]をクリックします。

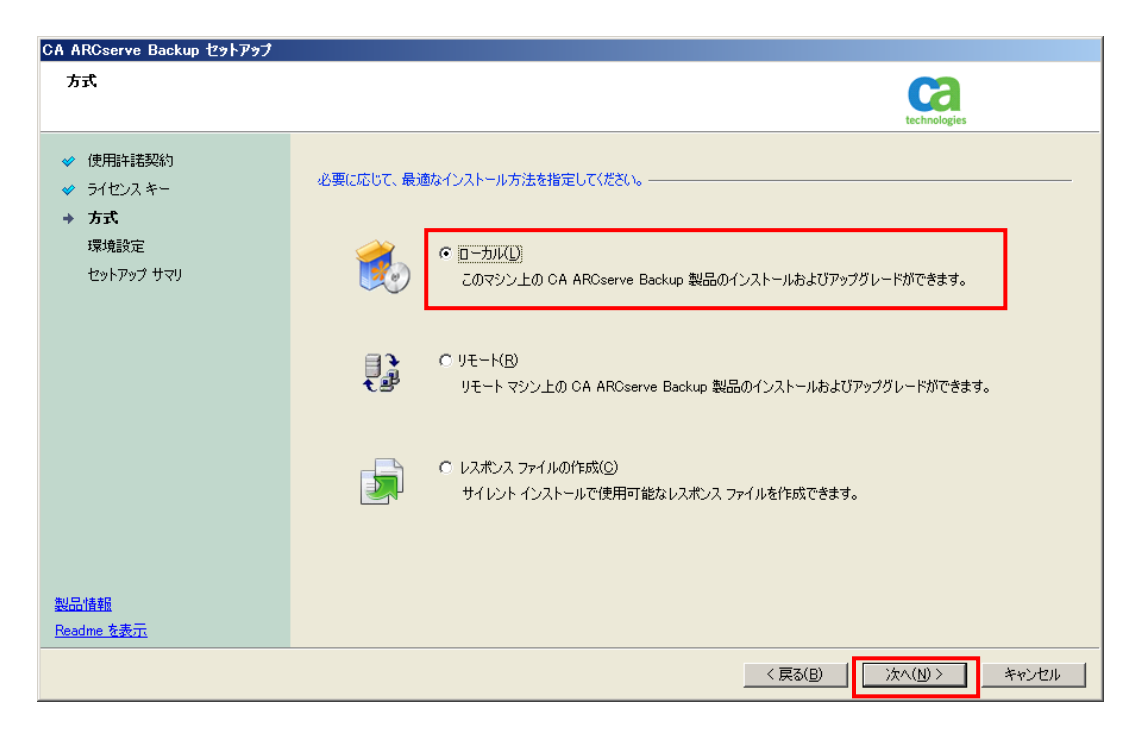

7. [インストールの種類]画面で[カスタム]、[ARCserve スタンドアロン サーバ]が選択されていることを確認し、 [次へ]をクリックします。

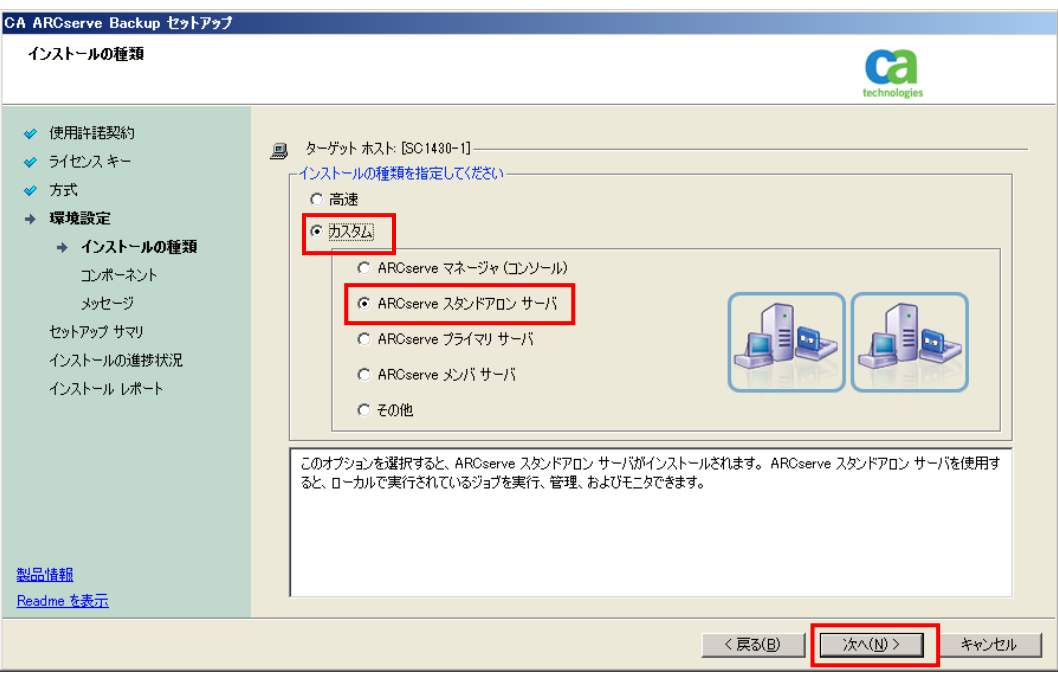

8. [コンポーネント]画面で、導入する製品として以下のコンポーネントを選択する、または既に選択されていることを 確認してから、[次へ]をクリックします。(この例では arcserve Backup のベース製品も導入しています。)

コンポーネント名

#### x86 の場合: **Agent for Virtual Machines**

x64 の場合: **Agent for Virtual Machines for x64-Based System**

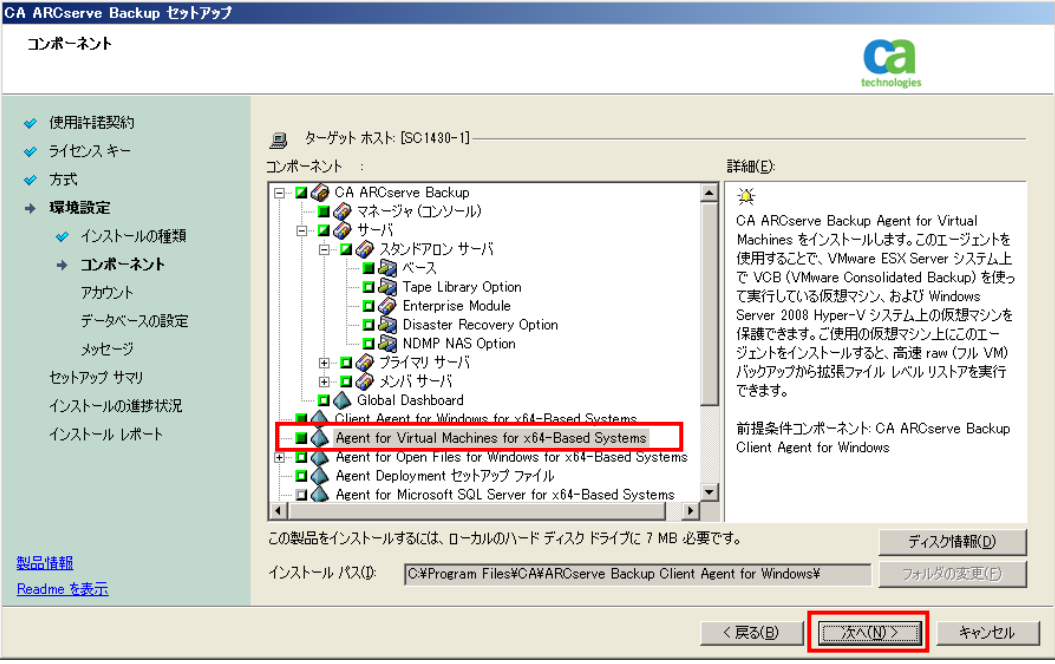

9. 管理者権限を持つOSのアカウントと、arcserve Backup で利用するcarootのアカウントのパスワードを入力し、 [次へ]をクリックします。

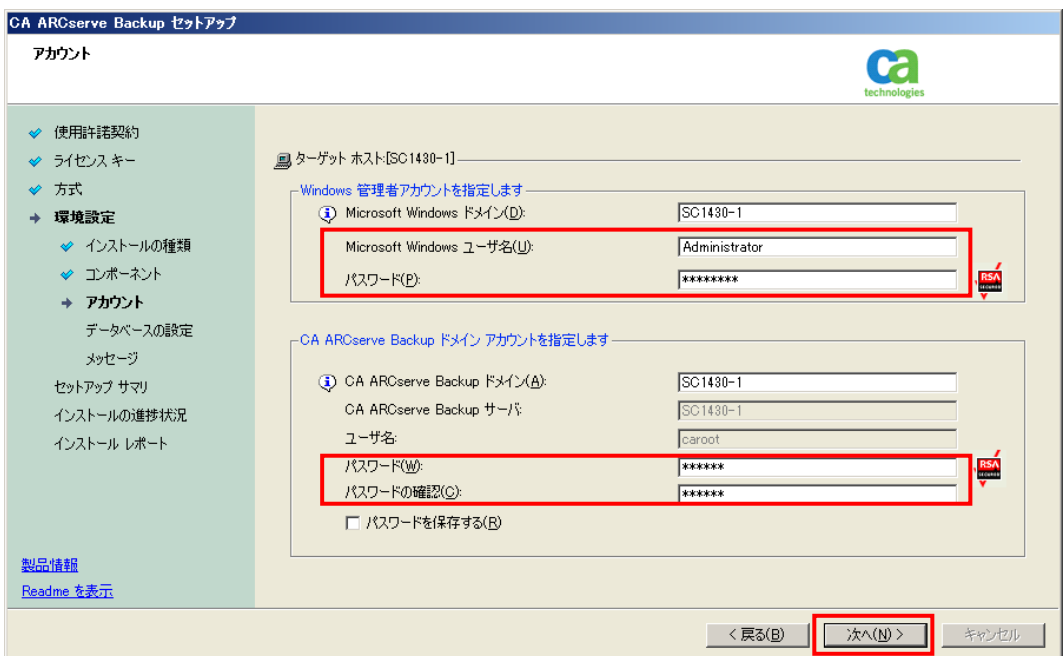

10. arcserve データベースを選択します。デフォルト データベース(SQL Express 2008)を利用される場合は、 そのまま[次へ]をクリックします。

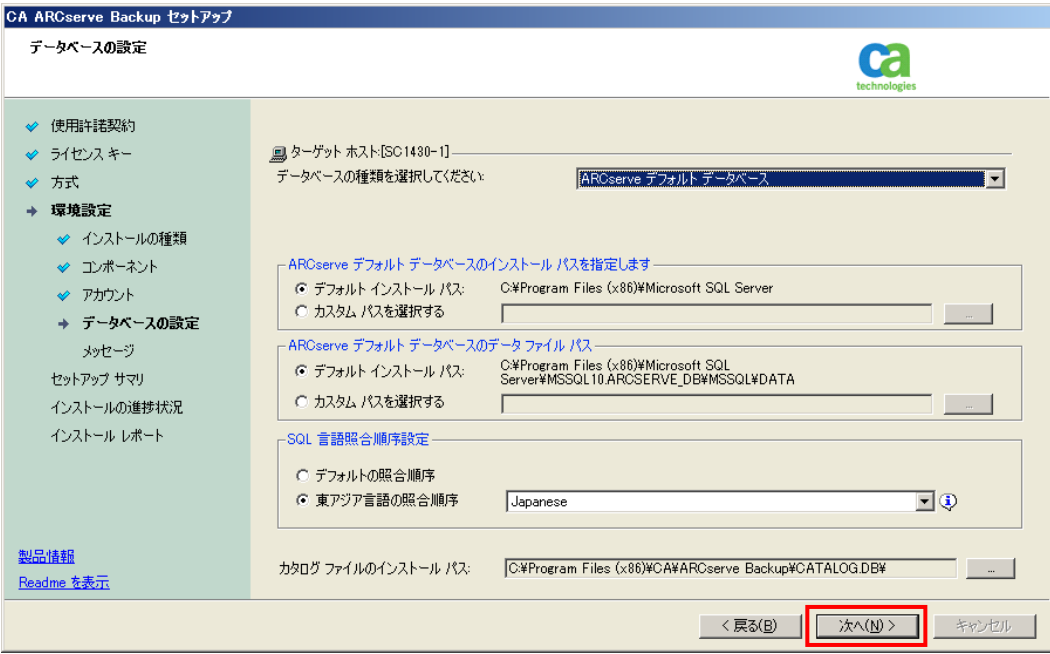

11. [メッセージ]画面の内容を確認し、[次へ]をクリックします。

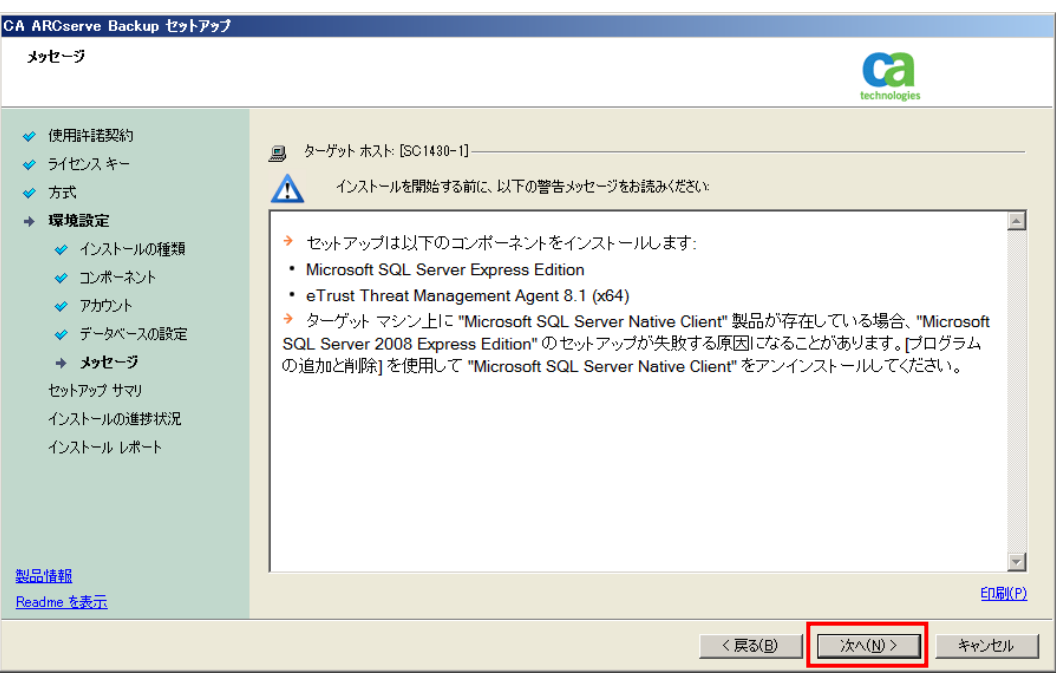

12. [セットアップ サマリ]画面で、インストールするコンポーネントを確認してから[インストール]をクリックします。

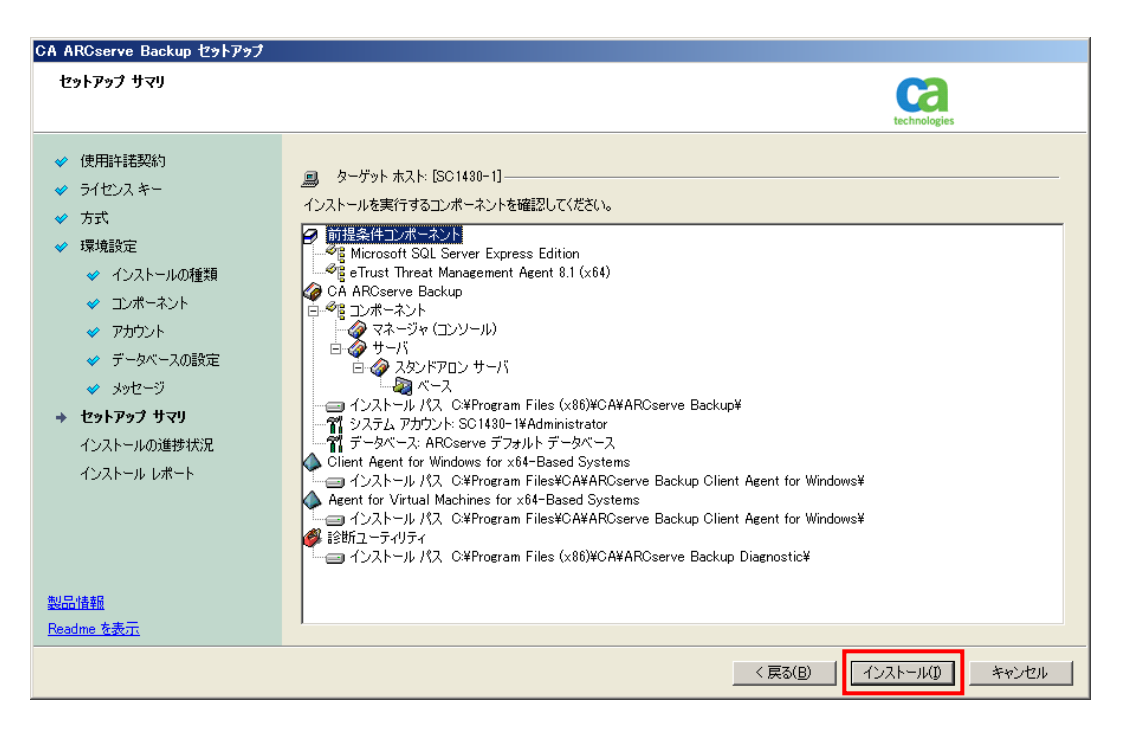

13. 前提モジュールのコピーが実行され、そのまま arcserve Backup のモジュールのインストールに続きます。

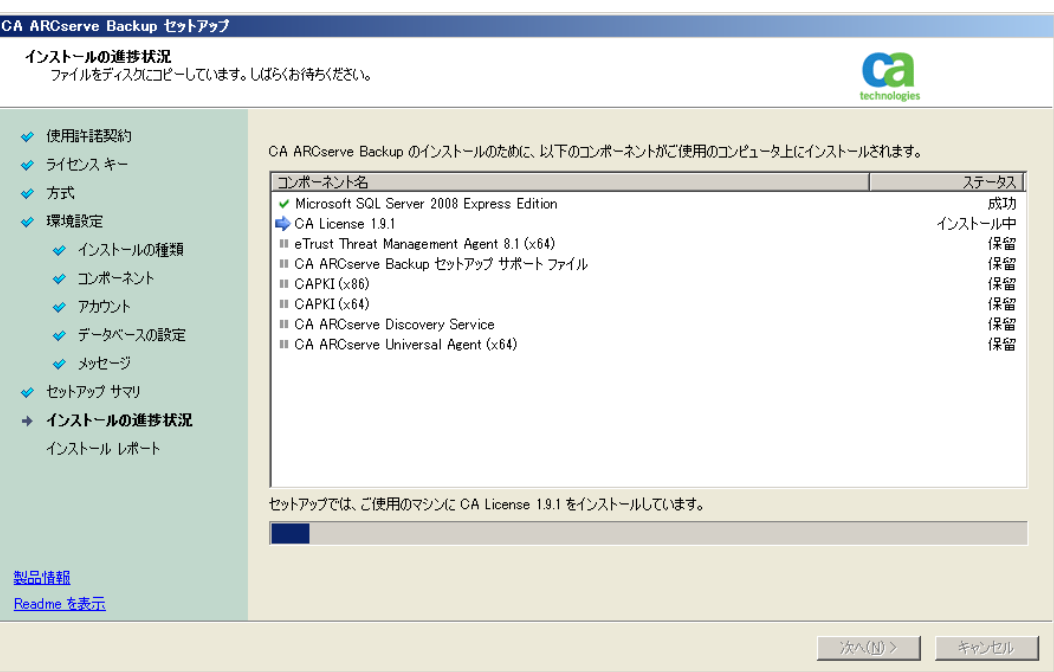

14. [ファイアウォール登録]画面で、選択された内容を変更せずそのまま[次へ]をクリックします。

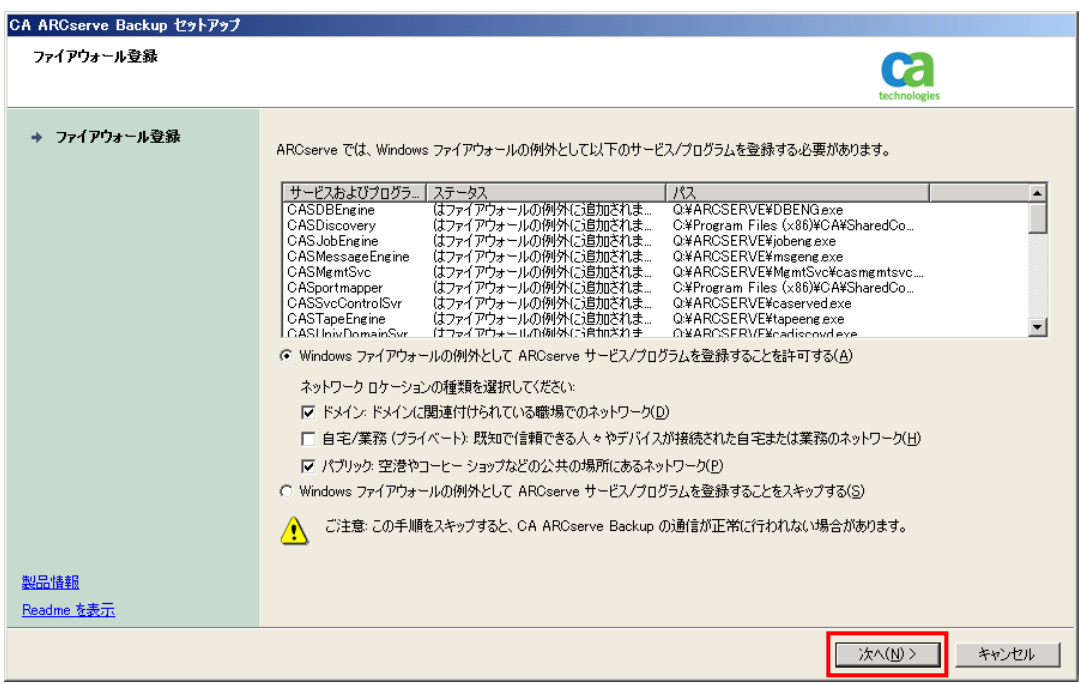

15. [インストール レポート]画面で、インストールが完了したことを確認して[次へ]をクリックします。

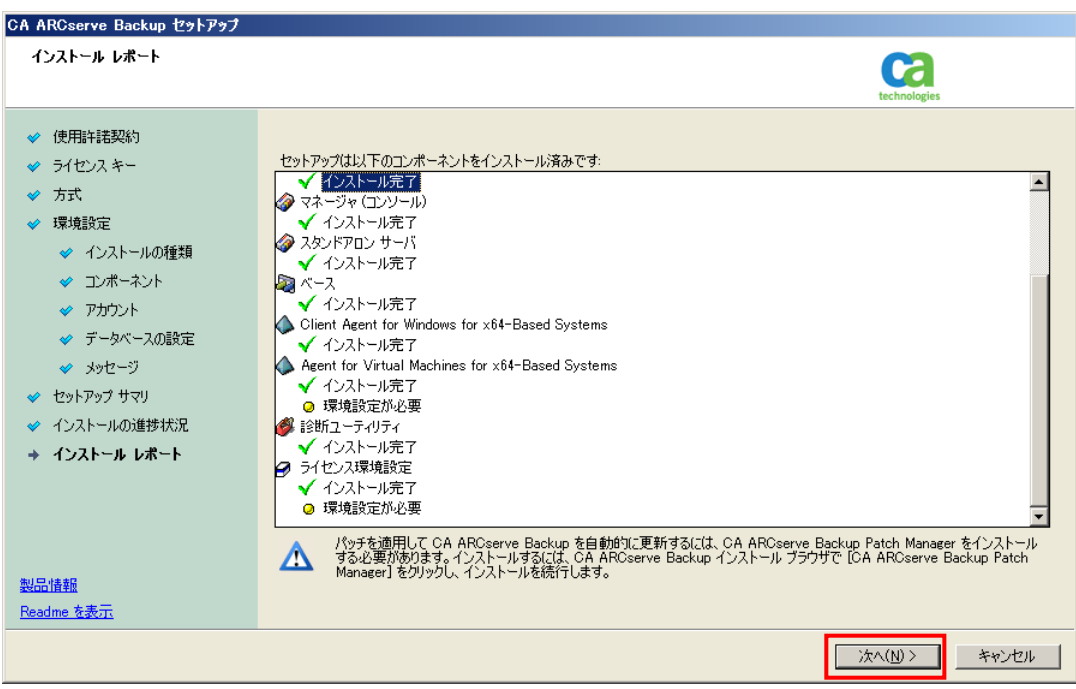

#### **arcserve Backup** サーバへの仮想マシンを登録

16. インストールが終了した後、[ARCserve Hyper-V 環境設定ツール]画面が自動的に表示されます。 この環境設定ツールを使って arcserve Backup サーバに仮想マシンを登録します。

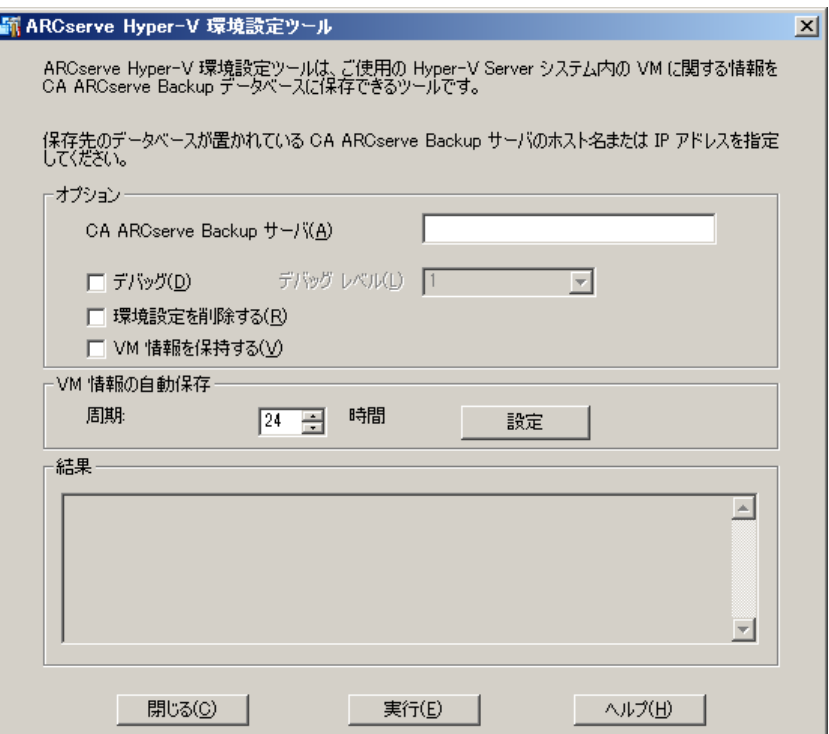

17. [オプション]内の[CA ARCserve Backup サーバ]に、バックアップ サーバ名(導入しているホスト名)を入力し、 [実行]をクリックします。

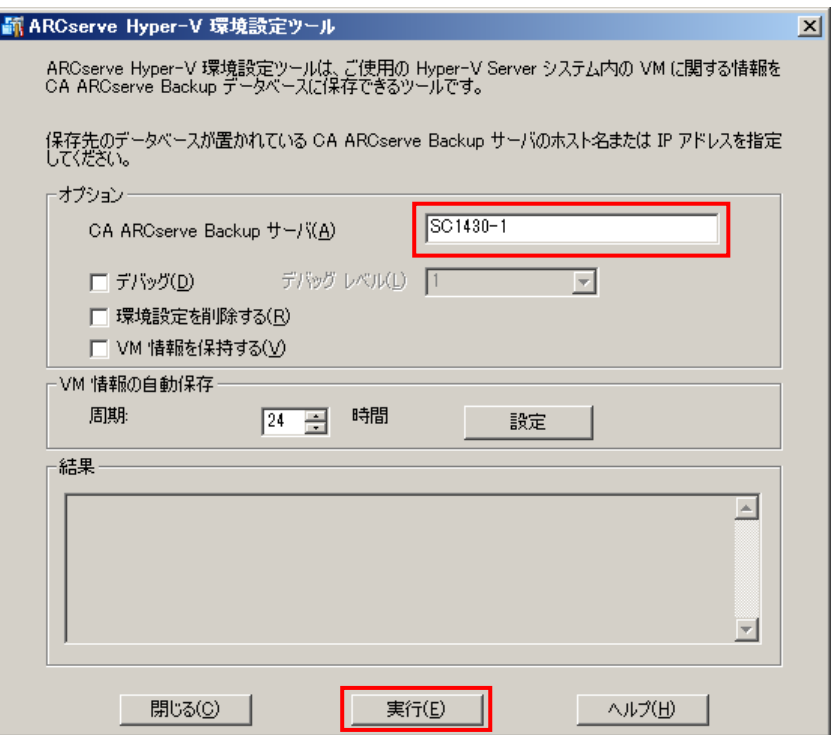

18. arcserve Backup サーバへ仮想マシンの登録が終わると、[結果]の中に検出された仮想マシンの数が表示さ れます。以下の図の例では、"見つかった **VM: 5**" というメッセージが表示され、5 つの仮想マシンが検出されて いることを表しています。

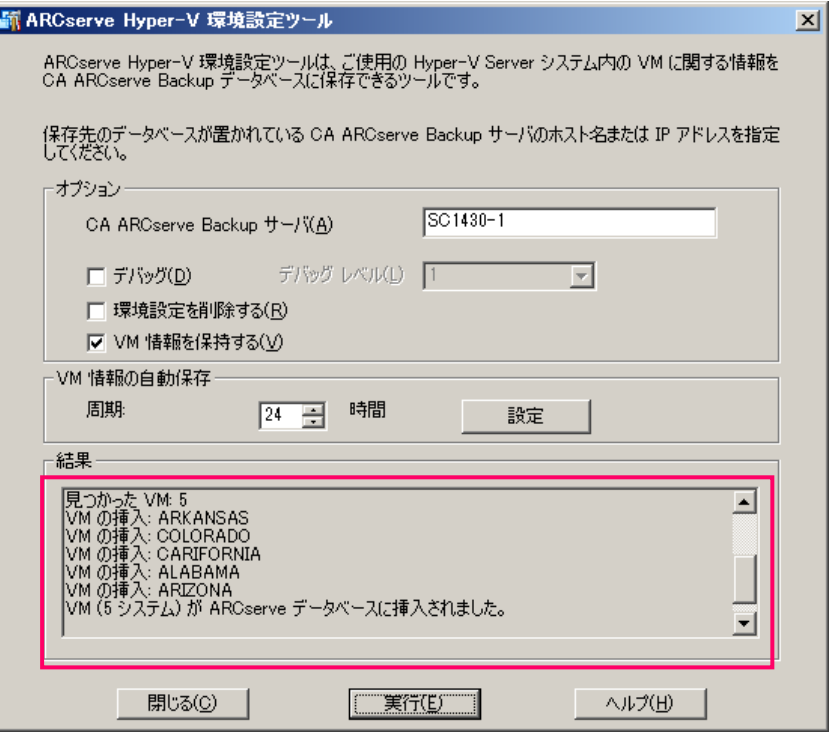

- 19. バックアップ対象の仮想マシンがすべて検出されたことを確認して、[閉じる]をクリックします。
- 20. 次にライセンスの確認画面が表示されるため、[続行]ボタンをクリックします。(製品を購入している場合は、[続行] ボタンをクリックする前に対象製品を選択し、ライセンスキーを入れて、[追加]ボタンをクリックします。)

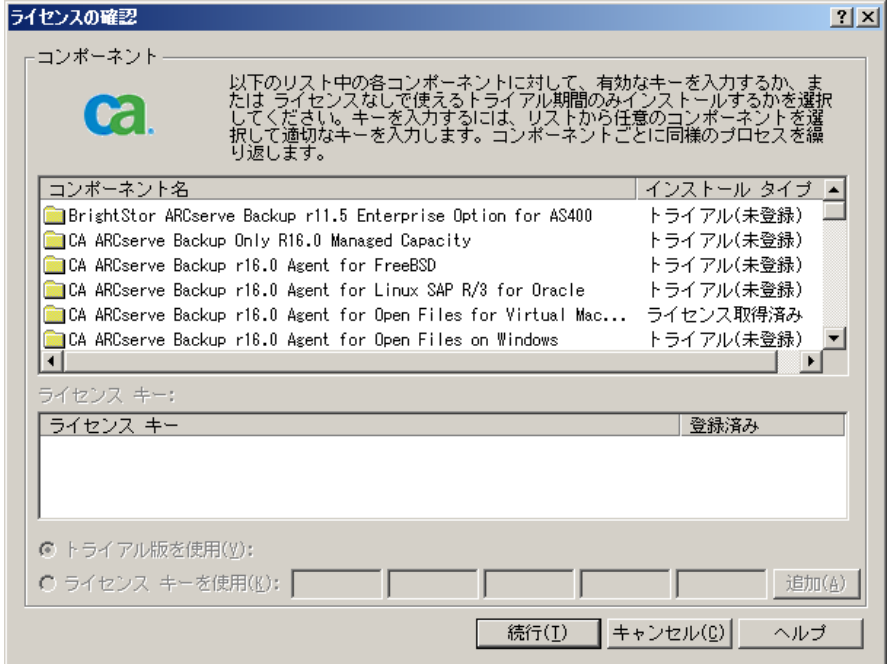

21. [完了]をクリックして、導入と設定作業を終了します。

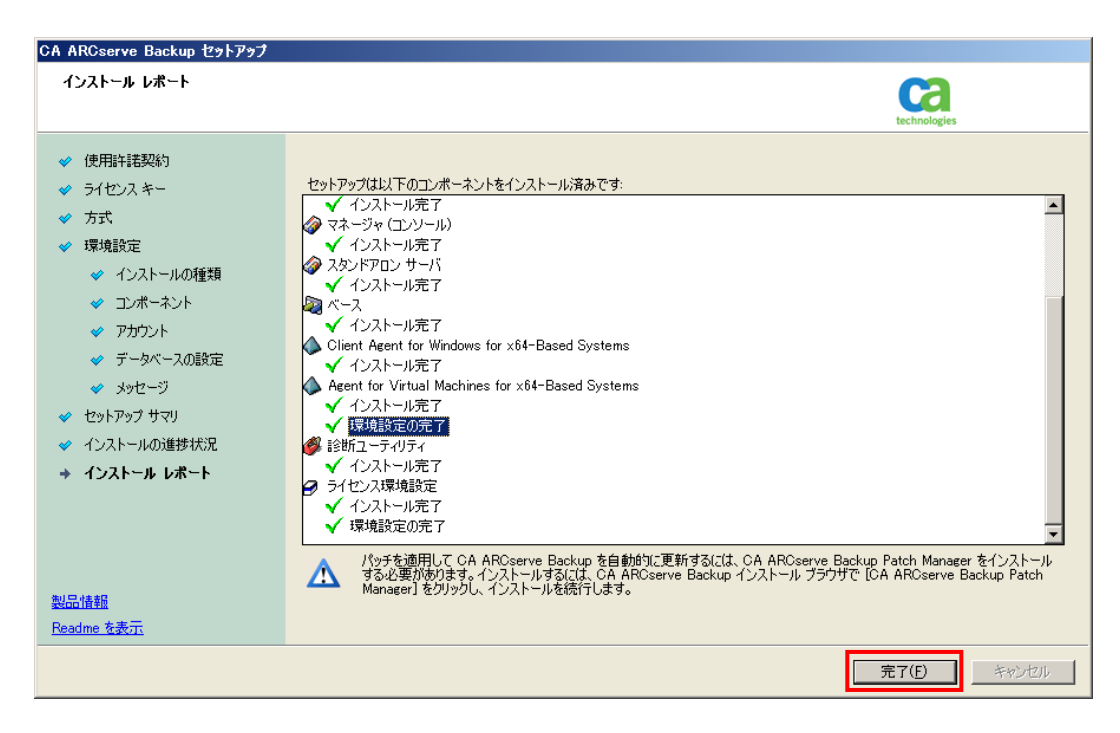

22. ユーザ情報の登録画面が表示します。インターネットを経由し、arcserve Japan 合同会社にユーザ情報を登録 される場合は、[今すぐ登録]を選択します。ユーザ登録を行わない場合は、[今後、このメッセージを表示しない] を選択します。

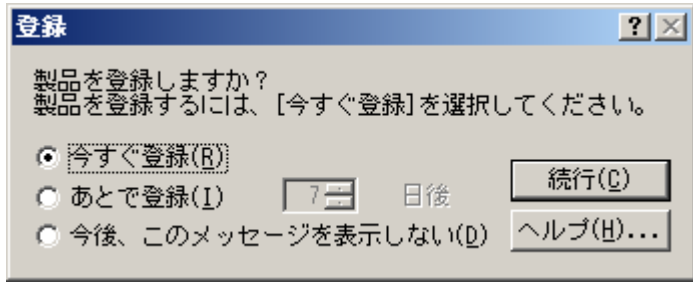

# <span id="page-14-0"></span>設定した内容の確認

arcserve Backup の管理コンソールである、arcserve Backup マネージャを起動し、バックアップ マネージャ画 面の[ソース]タブにある[Microsoft Hyper-V システム]下に登録したサーバを確認します。

<以下の図の例> Hyper-V ホスト サーバ: SC1430-1 仮想マシン: ALABAMA ARIZONA ARKANSAS CARIFORNIA COLORADO

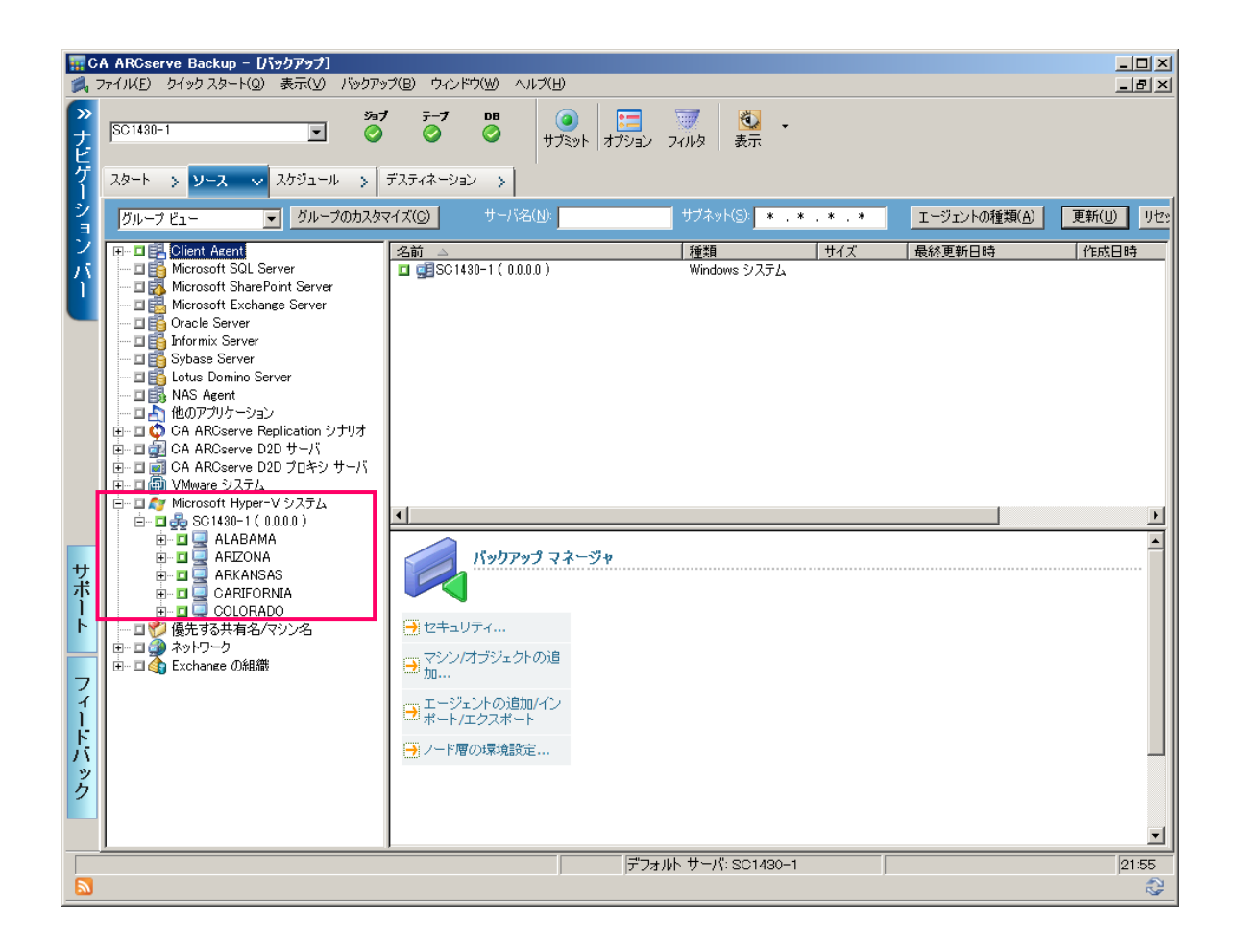

#### <span id="page-15-0"></span>まとめ

このガイドで紹介した手順を実施すると、Hyper-V 環境上の仮想マシンを簡単に保護するための環境が構築できます。 必要な設定項目は、インストール中に画面が自動表示されるため、設定の漏れがなく、簡単に仮想マシンをバックアップ するための環境が構築できます。

仮想マシンのデータ保護環境が整ったら、次は仮想マシンを丸ごとバックアップするための手順書、「解決!!画面でわ かる簡単ガイド: 仮想環境データ保護 (Hyper-V) ~ 仮想マシン"丸ごと"バックアップ手順」にて、いかに簡単にバッ クアップできるかを実感してみてください。

### 製品情報

arcserve Backup 製品ページ

<http://www.arcserve.com/jp/products-solutions/products/server-backup-solutions.aspx> arcserve シリーズ カタログセンター

<http://www.arcserve.com/jp/lpg/catalog-center.aspx>

arcserve Backup 動作要件

<http://www.arcserve.com/jp/lpg/jpsupport/sysreq.aspx>

arcserve Backup マニュアル

<http://www.arcserve.com/jp/lpg/jpsupport/manual.aspx>

arcserve Backup for Windows 無償トライアル申し込みサイト

<https://www.arcserve.com/jp/free-backup-software-trials.aspx> ※トライアルは最新バージョンでの提供となります。